## Registrering inför byte av lösenord på distans som student

För att enkelt kunna återställa ditt GIH-lösenord på distans om du glömt det behöver du koppla ditt mobilnummer till ditt GIH-konto enligt instruktionen nedan.

Ditt konto får också en högre säkerhet genom att du gör detta och du kan också själv byta lösenord efter att du gjort denna konfiguration.

## Instruktioner

- 1. Starta en webbläsare och skriv in adressen:<http://office.com>
- 2. Tryck på "Logga in" uppe till höger.

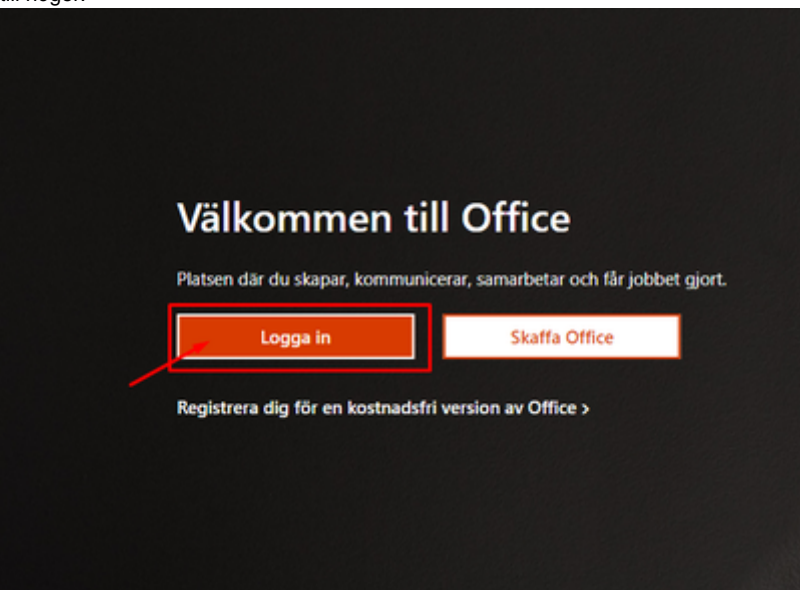

3. Ange din GIH-epostadress och tryck på "Nästa".

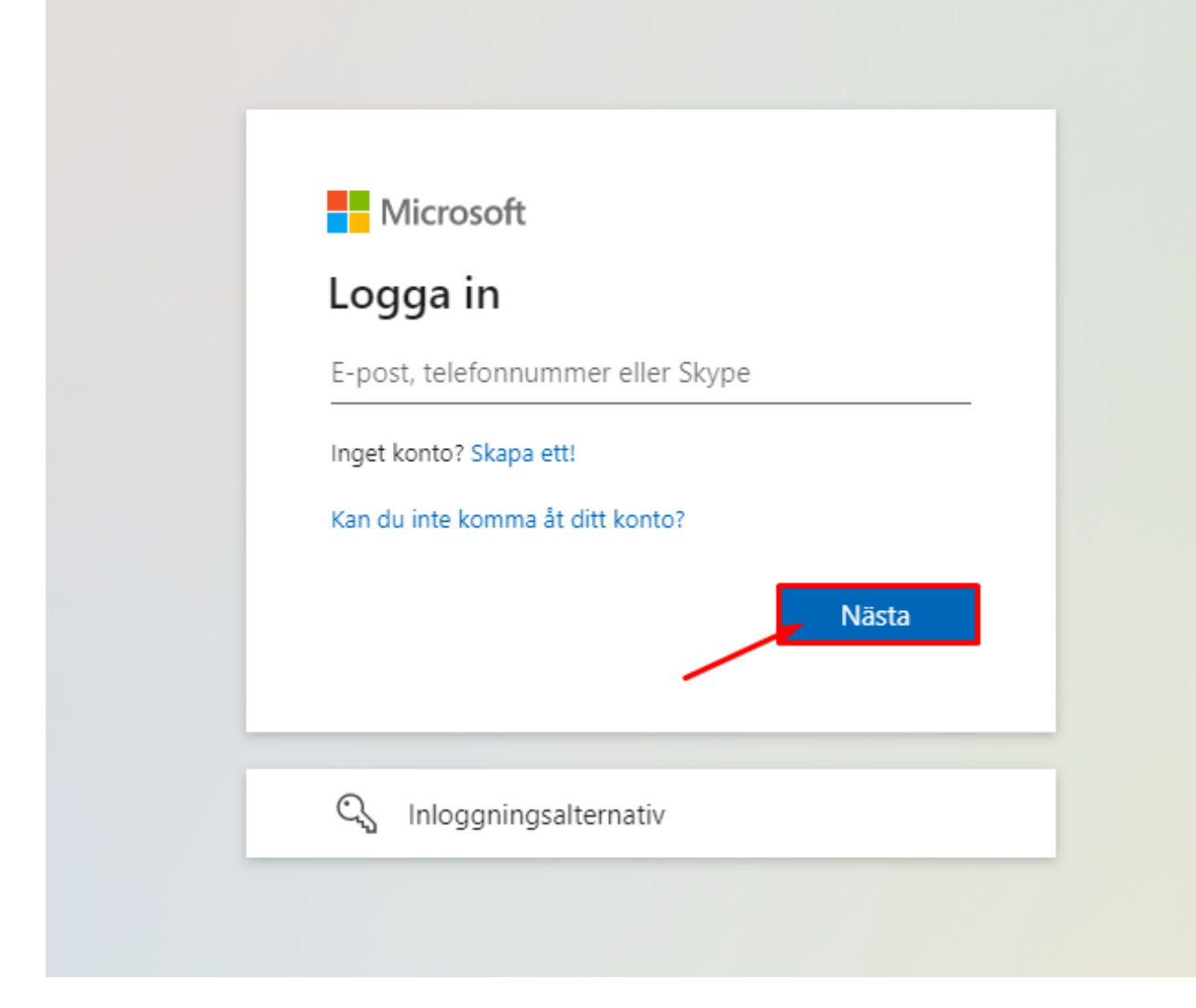

4. Ange ditt GIH-lösenord och tryck på "Logga in".

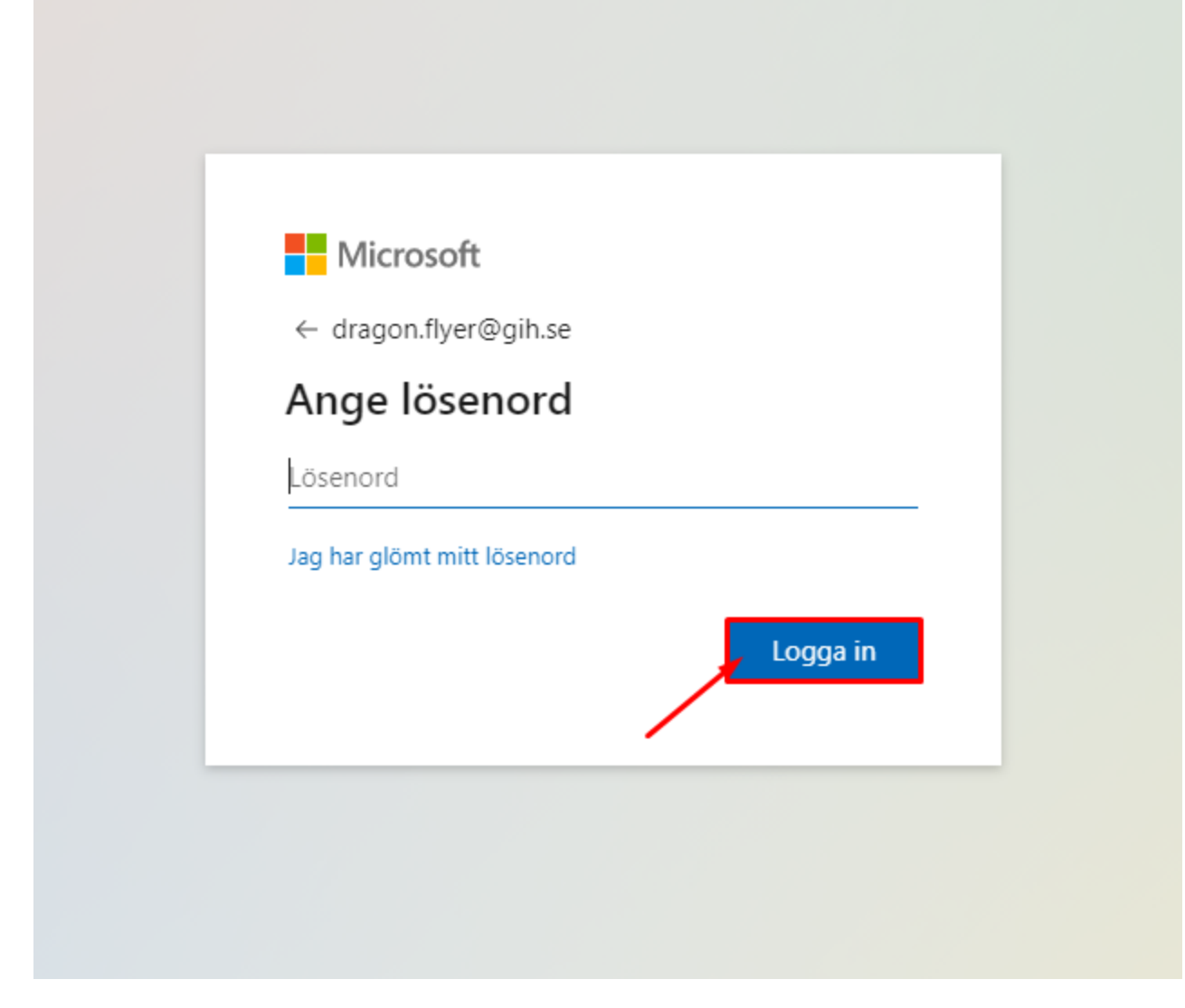

5. Microsoft och GIH behöver nu mer information av dig, tryck på knappen "Nästa".

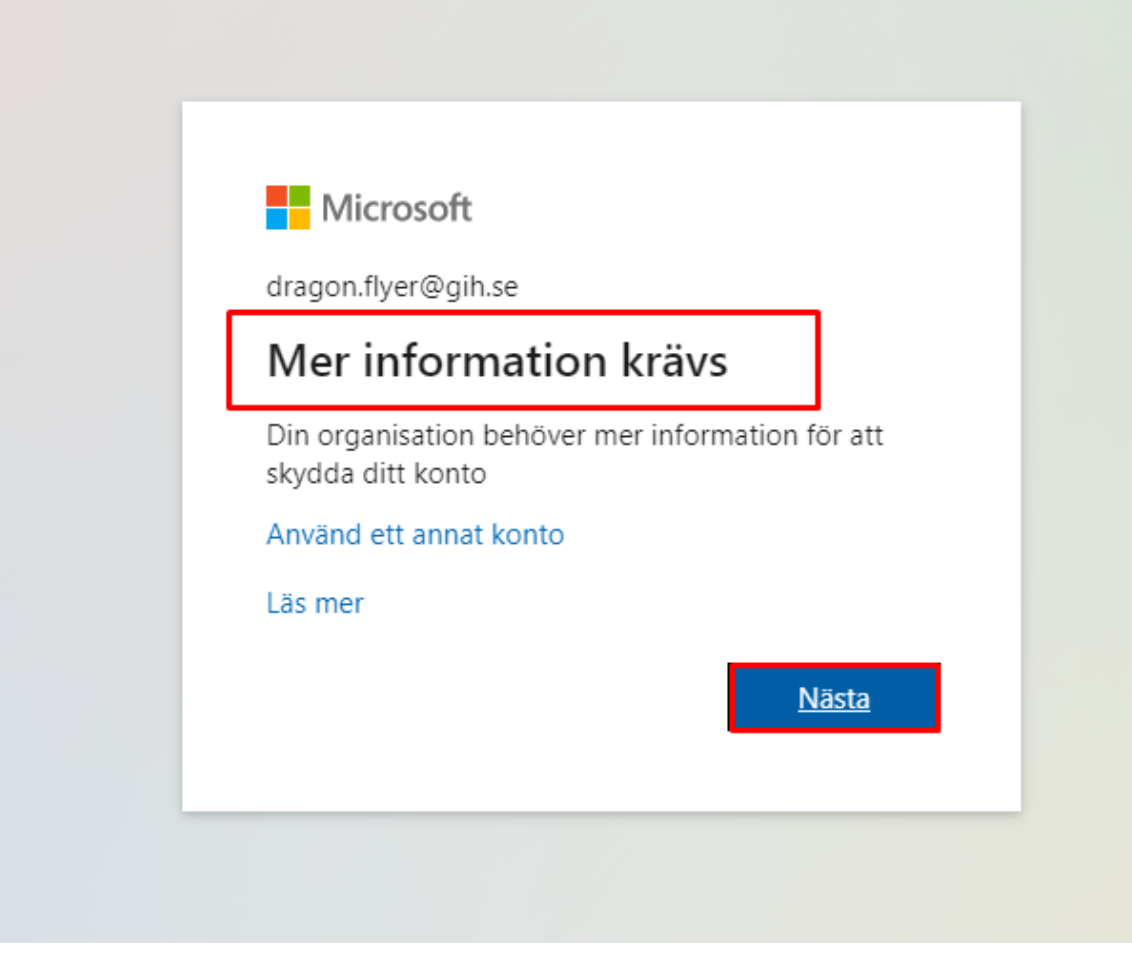

6. Välj "Jag vill konfigurera en annan metod" enligt bilden nedan.

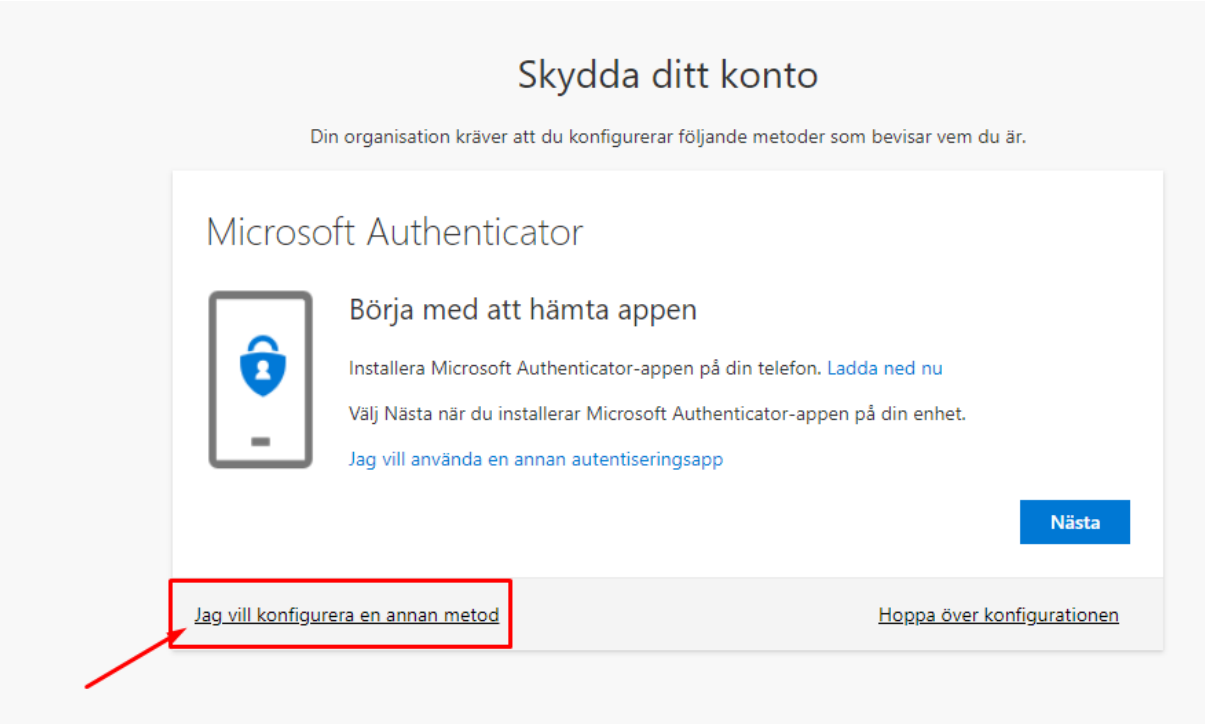

7. Välj metoden "Telefon" i rullgardinsmenyn enligt bilden nedan.

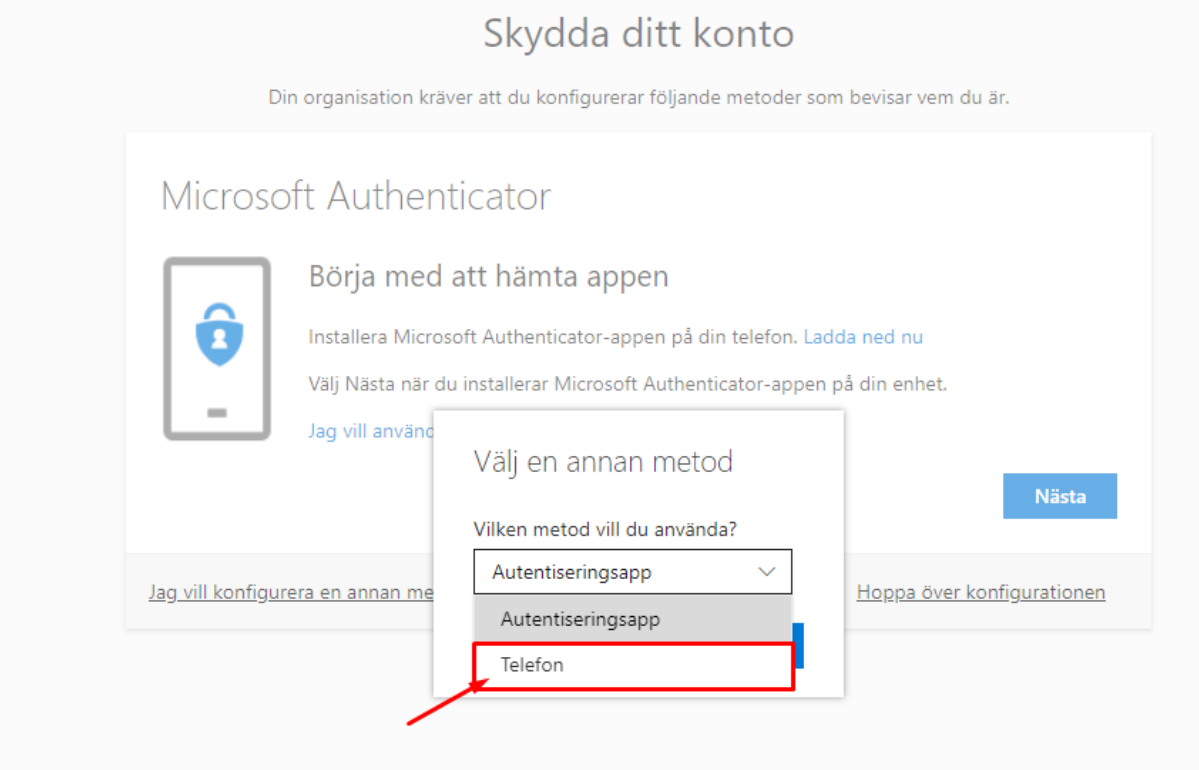

8. Tryck på knappen "Bekräfta"

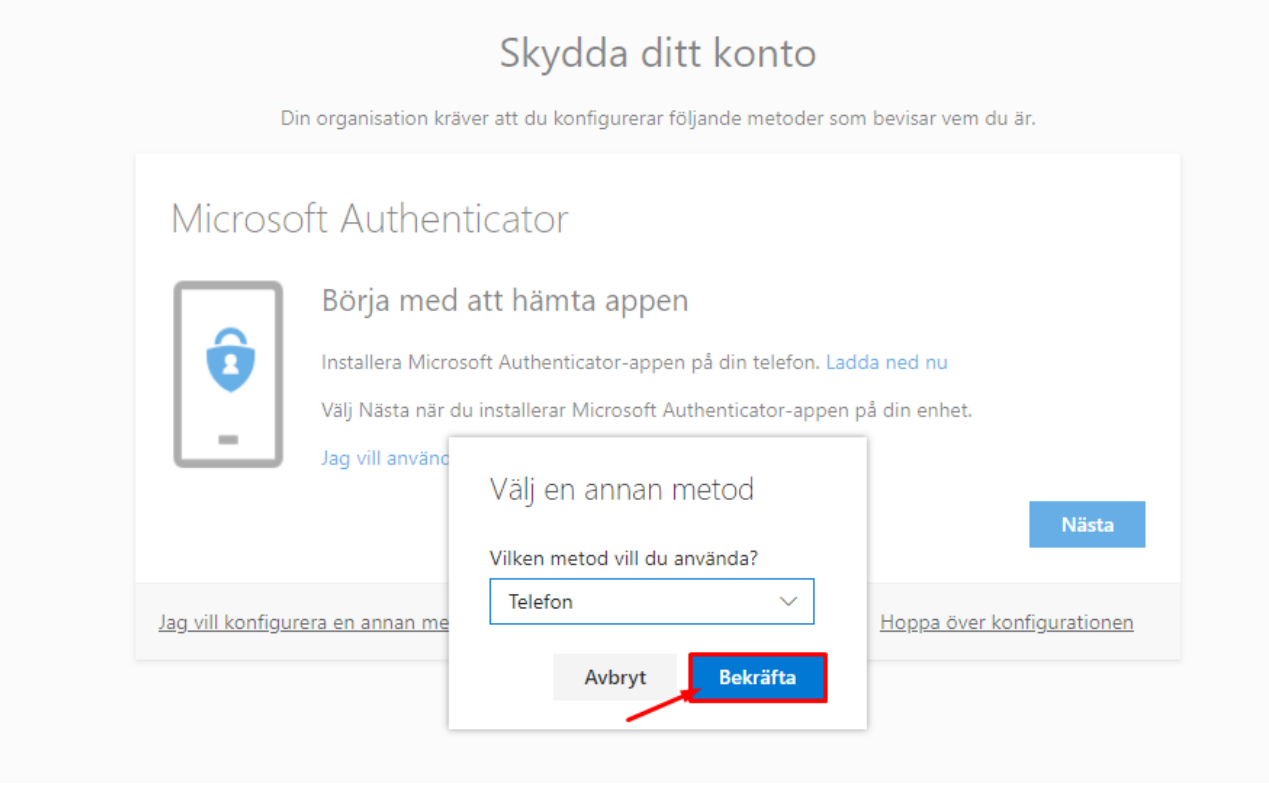

9. Välj "Sweden" i rullgardinsmenyn till vänster och ange ditt mobilnummer höger. Klicka därefter på knappen "Nästa".

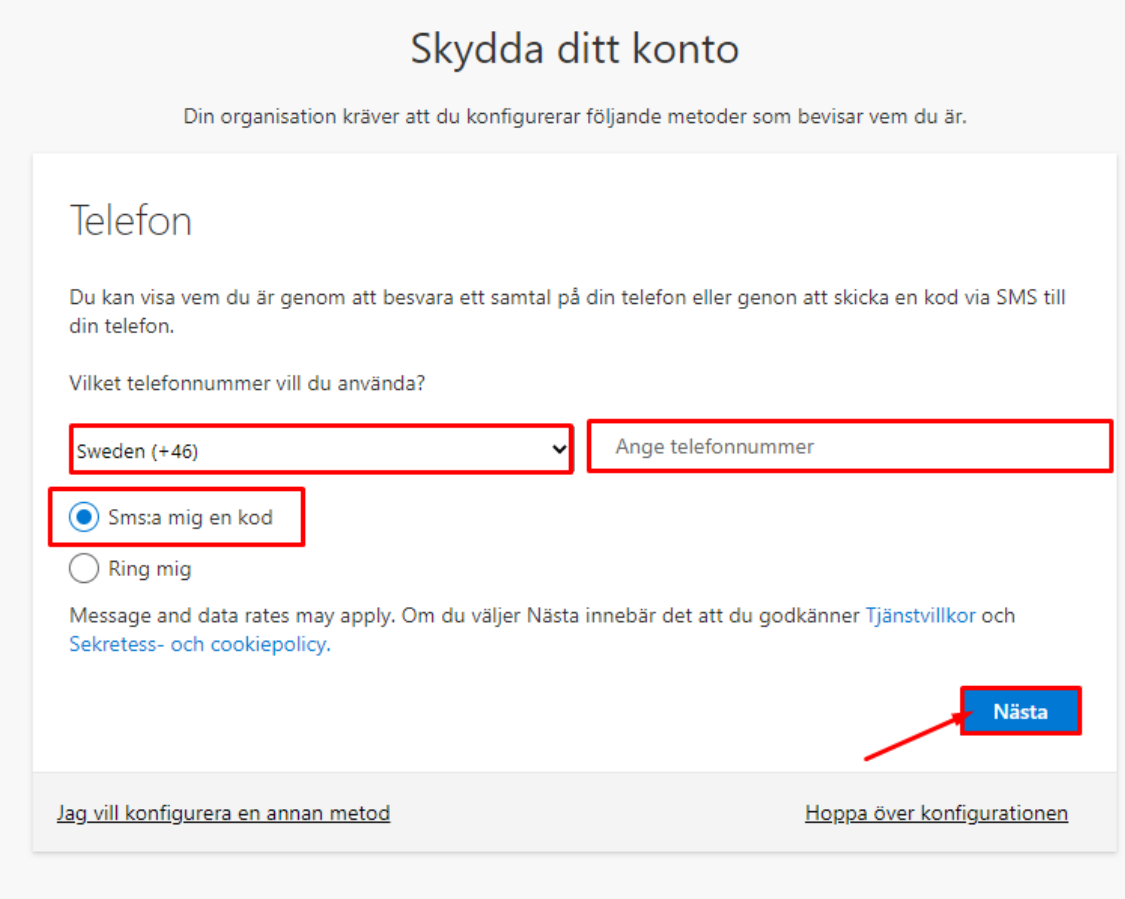

- 10. Microsoft skickar dig nu en 6-siffrig kod till dig på din mobil.
- 11. Ange den 6-siffriga koden du fått från Microsoft och klicka på "Nästa"

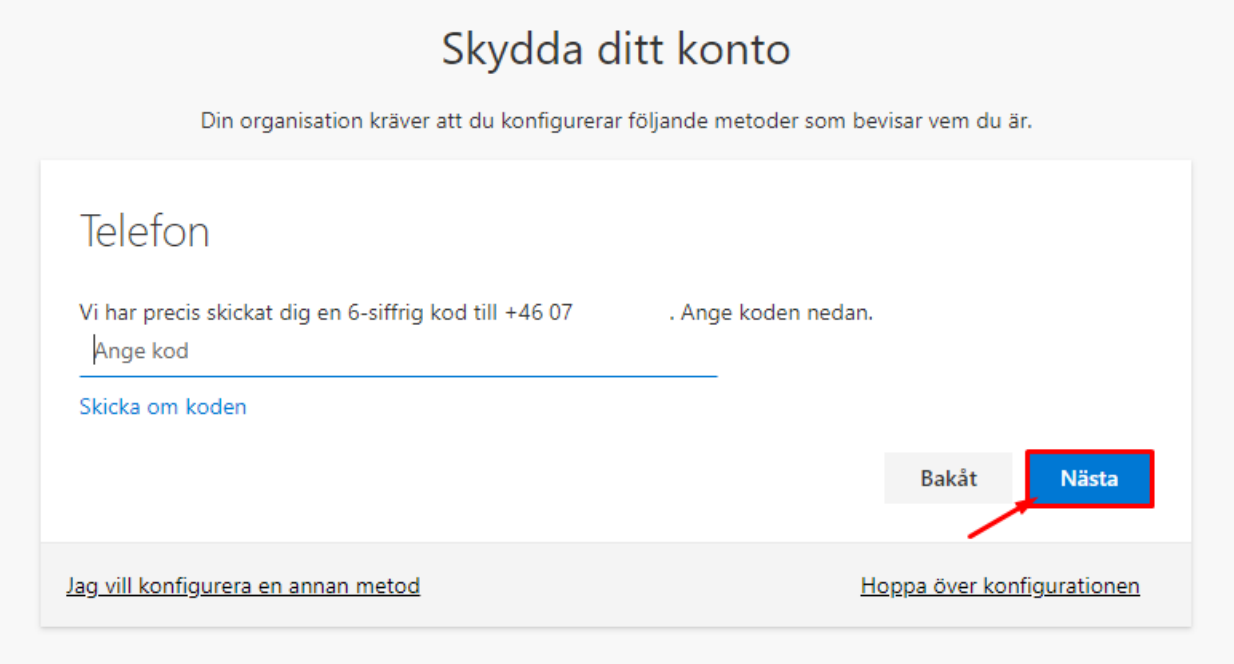

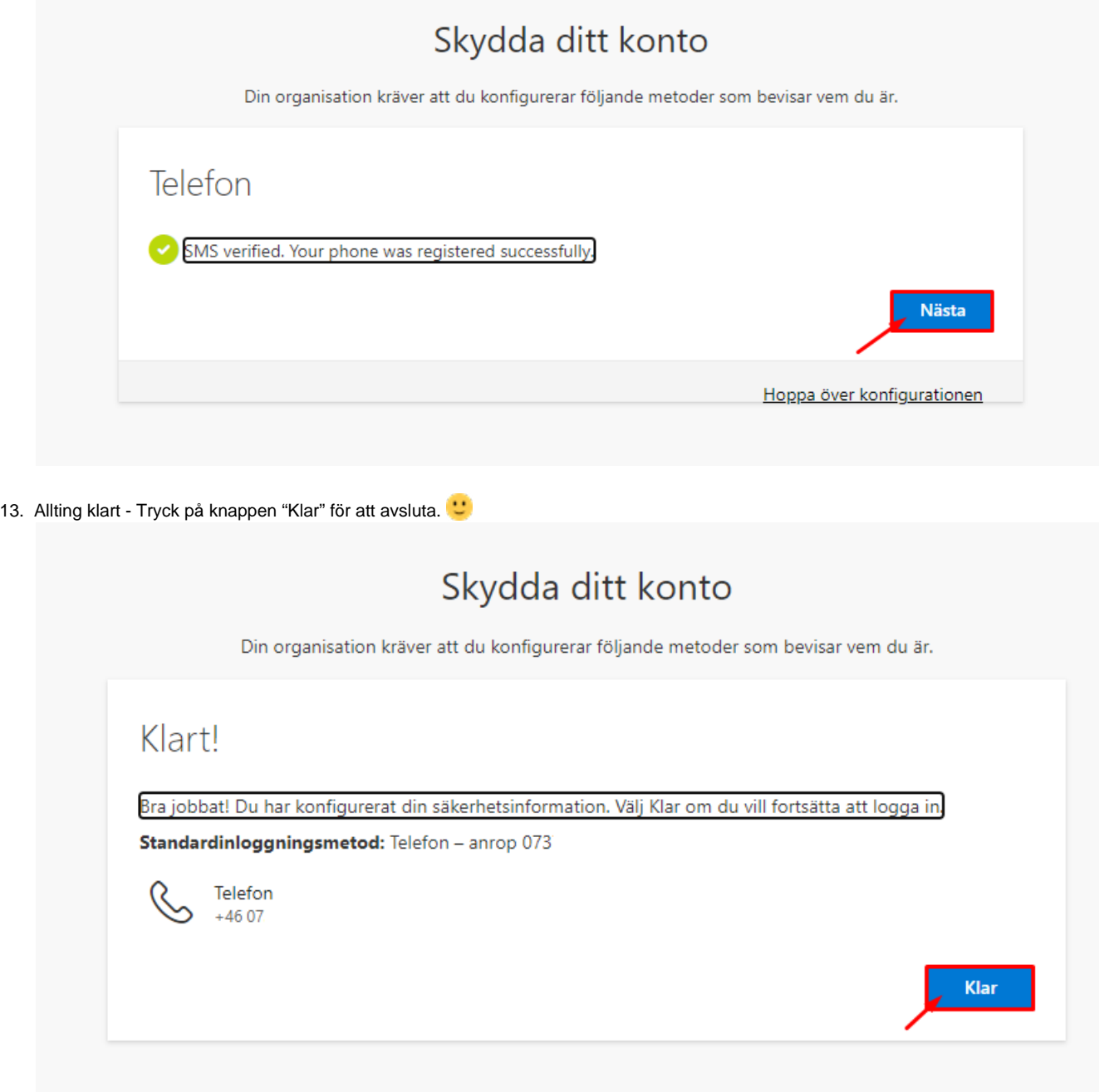

## Relaterade guider

 $\bullet$  N/A